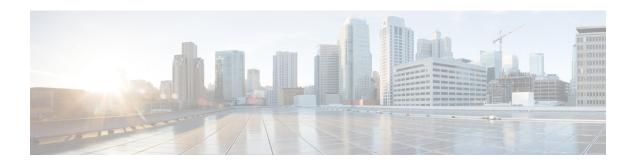

# **Expand Cisco HyperFlex System Clusters**

- Cluster Expansion Guidelines, on page 1
- Prerequisites When Creating a Mixed M4/M5 Cluster, on page 2
- Mixed Cluster Expansion Guidelines, on page 2
- Steps During Mixed Cluster Expansion, on page 3
- Prerequisites for Adding a Converged (HX220c/HX240c) Node, on page 3
- Preparing a Converged Node, on page 4
- Adding a Converged Node to an Existing Cluster, on page 5
- Prerequisites for Adding a Compute-Only Node, on page 12
- Preparing a Compute-Only Node, on page 13
- Adding a Compute-Only Node to an Existing Cluster, on page 15
- Resolving Failure of Cluster Expansion, on page 21
- Enabling Logical Availability Zones, on page 22

# **Cluster Expansion Guidelines**

- If you have replication configured, put replication in pause mode before performing upgrade, expansion or cluster maintenance. After the upgrade, expansion or cluster maintenance is completed, then resume replication. Perform the pause and resume on any cluster that has replication configured to or from this local cluster.
- If you are using RESTful APIs to perform cluster expansion, sometimes the task may take longer than expected.
- ESXi installation is supported on SD cards for M4 converged nodes and M.2 SATA SSD for M5 converged nodes. For compute-only nodes, ESXi installation is supported for SD Cards, SAN boot, or front SSD/HDD. Installing ESXi on USB Flash is not supported for compute-only nodes

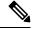

Note

 $HW\ RAID\ M.2\ (UCS-M2-HWRAID\ and\ HX-M2-HWRAID)$  is not supported on Compute-only nodes.

• Use only Admin credentials for the Controller VM during expansion work flow. Using any other credentials other than Admin may cause the expansion to fail.

## **ESXi Installation Guidelines**

1. Modify boot policy for compute node.

To modify the template and boot policy for HyperFlex Stretched Cluster compute only node on M5 server:

- **a.** Clone the template.
- **b.** Uncheck the Flex flash from local boot policy, if the compute M5 node does not have flash cards.
- **c.** Add the SAN boot with proper WWPN to the boot order.
- 2. Start the DPI expansion workflow.
- 3. When prompted, install ESXi using an ISO image.
- 4. Return to the DPI expansion workflow and complete the ESXi installation workflow.

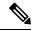

Note

If the Hypervisor configuration fails with the SOL logging failure message, access the installer CLI through SSH with root and default password and configure the ESXi hypervisor. Then, run the advanced installer and check the **HX Storage Software** and **Expand Cluster** check boxes to proceed with the ESXi installation process.

# Prerequisites When Creating a Mixed M4/M5 Cluster

The following tasks should be performed prior to beginning cluster expansion in a mixed cluster:

- Hypercheck Health Check Utility— Cisco recommends running this proactive health check utility on your HyperFlex cluster prior to upgrade. These checks provide early visibility into any areas that may need attention and will help ensure a seamless upgrade experience. For more information, see the Hyperflex Health & Pre-Upgrade Check Tool TechNote for full instructions on how to install and run Hypercheck.
- Upgrade UCS Manager to 3.2(1d) or later.
- Upgrade the existing HX cluster fully to 2.6(1a) or later.
- Download and deploy the matching 2.6(1a) or later HX Data Platform Installer to run the expansion workflow.
- Upgrade existing M4 server firmware to the latest 3.2(1) patch release.
- Upgrade vCenter to 6.5 or later. Without vCenter 6.5, Broadwell EVC mode cannot be enabled. Only vCenter upgrade is required. ESXi can remain on an older version subject to the VMware software interoperability matrix. Proceeding with EVC mode off is not supported and will cause operational issues in the future.

# **Mixed Cluster Expansion Guidelines**

• Expanding existing M4 cluster with M5 converged nodes is supported.

- Expanding existing M5 cluster with M4 converged nodes is not supported.
- Expanding existing mixed M4/M5 cluster with M4 or M5 converged nodes is supported.
- Adding any supported compute-only nodes is permitted with all M4, M5, and mixed M4/M5 clusters
  using the HX Data Platform 2.6 or later Installer. Some example combinations are listed here, many
  other combinations are possible.

```
Example combinations:
Expand mixed M4/M5 cluster with compute-only B200, C220, C240 M4/M5
Expand M4 cluster with compute-only B200 M5, C220 M5, C240M5
```

- Only expansion workflow is supported to create a mixed cluster. Initial cluster creation with mixed M4/M5 servers is not supported.
- All M5 servers must match the form factor (220/240), type (Hybrid/AF), security capability (Non-SED only) & disk configuration (QTY, capacity, and non-SED) of the existing M4 servers.
  - HX220-M5 will use a maximum of 6 capacity disks (2 disk slots to remain empty) when mixed with HX220-M4.
- HX Edge, SED, LFF, Hyper-V, and Stretched Clusters do not support mixed M4 and M5 clusters.

# **Steps During Mixed Cluster Expansion**

• During the validation steps, before expansion begins, an EVC check is performed. Follow the displayed guidance to manually enable EVC mode on the existing cluster at this time.

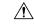

#### Caution

Failure to enable EVC at the time of the warning will require a complete shutdown of the storage cluster and all associated VMs at a later point in time. Do not skip this warning.

- Perform the EVC mode configuration in vCenter and then retry the validation.
- Cluster expansion will then validate a second time and then continue with the expansion.

# Prerequisites for Adding a Converged (HX220c/HX240c) Node

A converged node can be added to a HyperFlex cluster after cluster creation. The storage on a converged node is automatically added to the cluster's storage capacity.

Before you start adding a converged node to an existing storage cluster, make sure that the following prerequisites are met.

- Ensure that the storage cluster state is healthy.
- Ensure that the new node meets the system requirements listed under **Installation Prerequisites**, including network and disk requirements.

• Ensure that the new node uses the same configuration as the other nodes in the storage cluster. This includes VLAN IDs and switch types (whether vSwitches), VLAN tagging with External Switch VLAN Tagging (EST), VLAN tagging with Virtual Switch Tagging (VST), or Virtual Distributed Switch.

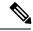

Note

If the storage cluster is in an out of space condition, when you add a new node, the system automatically rebalances the storage cluster. This is in addition to the rebalancing that is performed every 24 hours.

- Ensure that the node you add is of the same model (HX220 or HX240) type (Hybrid or All Flash), and disk configuration (SED or non-SED). In addition, ensure that the number of capacity disks matches the existing cluster nodes.
- To add a node that has a different CPU family from what is already in use in the HyperFlex cluster, enable EVC. For more details, see the Setting up Clusters with Mixed CPUs section in the Cisco HyperFlex Systems Installation Guide for VMware ESXi.
- Ensure that the software version on the node matches the Cisco HX Data Platform version, the ESXi version, and the vCenter version. To identify the software version, go to the Storage Cluster Summary tab in vCenter and check the HX Data Platform version in the top section. Upgrade if necessary.

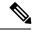

Note

If you upgraded the cluster, you must download and install a new installer VM, that matches the current version of HXDP running on the cluster.

- Ensure that the new node has at least one valid DNS and NTP server configured.
- If you are using SSO or Auto Support, ensure that the node is configured for SSO and SMTP services.
- Allow ICMP for ping between the HX Data Platform Installer and the existing cluster management IP address.

# **Preparing a Converged Node**

- Step 1 Connect the converged node to the hardware and the network of the existing storage cluster. For more details refer to Installation Prerequisites.
- **Step 2** Ensure that the HX node is a node prepared at factory.

**Note** If the node is not prepared at factory, for manually preparing the HX servers, refer the *Cisco HyperFlex Systems Customized Installation Method* section in the *Cisco HyperFlex Systems Installation Guide for VMware ESXi*.

# Adding a Converged Node to an Existing Cluster

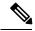

Note

If you are using RESTful APIs to perform cluster expansion, sometimes the task may take longer than expected.

### **Step 1** Launch the Cisco HX Data Platform Installer.

- a) In your web browser, enter the IP address or the node name for the HX Data Platform Installer VM. Click **Accept** or **Continue** to bypass any SSL certificate errors. The Cisco HX Data Platform Installer login page appears. Verify the HX Data Platform Installer **Build ID** in the lower right corner of the login screen.
- b) In the login page, enter the following credentials:

Username: root

Password (Default): Cisco123

**Note** Systems ship with a default password of Ciscol23 that must be changed during installation. You cannot continue installation unless you specify a new user supplied password.

- c) Read the EULA, check the I accept the terms and conditions checkbox, and click Login.
- **Step 2** On the **Workflow** page, select **Cluster Expansion**.
- **Step 3** On the **Credentials** page, complete the following fields.

To perform cluster creation, you can import a *JSON configuration* file with the required configuration data. The following two steps are optional if importing a JSON file, otherwise you can input data into the required fields manually.

**Note** For a first-time installation, contact your Cisco representative to procure the factory preinstallation JSON file.

- **a.** Click **Select a file** and choose your *JSON file* to load the configuration. Select **Use Configuration**.
- **b.** An **Overwrite Imported Values** dialog box displays if your imported values for Cisco UCS Manager are different. Select **Use Discovered Values**.

| Field                   | Description                                                  |
|-------------------------|--------------------------------------------------------------|
| UCS Manager Credentials |                                                              |
| UCS Manager Host Name   | UCS Manager FQDN or IP address. For example, 10.193.211.120. |
| User Name               | <admin> username.</admin>                                    |
| Password                | <admin> password.</admin>                                    |
| vCenter Credentials     |                                                              |

| Field                  | Description                                                                                                    |
|------------------------|----------------------------------------------------------------------------------------------------|
| vCenter Server         | vCenter server FQDN or IP address.                                                                                                    |
|                        | For example, 10.193.211.120.                                                                                                    |
|                        | • A vCenter server is required before the cluster can be made operational.                                                                                                    |
|                        | • The vCenter address and credentials must have root level administrator permissions to the vCenter.                                                                              |
|                        | <ul> <li>vCenter server input is optional if you are<br/>building a nested vCenter. See the Nested<br/>vCenter TechNote for more details.</li> </ul>                              |
| User Name              | <admin> username.</admin>                                                                                                    |
|                        | For example, administrator@vsphere.local.                                                                                                    |
| Admin Password         | <root> password.</root>                                                                                                    |
| Hypervisor Credentials |                                                                                                    |
| Admin User Name        | <admin> username.</admin>                                                                                                    |
|                        | This is <b>root</b> for factory nodes.                                                                                                    |
| Admin Password         | <root> password.</root>                                                                                                    |
|                        | Default password is Ciscol23 for factory nodes.                                                                                                    |
|                        | Note Systems ship with a default password of Ciscol23 that must be changed during installation. You cannot continue installation unless you specify a new user supplied password. |

Step 4 Click Continue. A Cluster Expand Configuration page is displayed. Select the HX Cluster that you want to expand.

If the HX cluster to be expanded is not found, or if loading the cluster takes time, enter the IP of the Cluster Management Address in the **Management IP Address field**.

Step 5 The Server Selection page displays a list of unassociated HX servers under the Unassociated tab, and the list of discovered servers under the Associated tab. Select the servers under the Unassociated tab to include in the HyperFlex cluster.

If HX servers do not appear in this list, check Cisco UCS Manager and ensure that they have been discovered.

For each server you can use the **Actions** drop-down list to set the following:

- Launch KVM Console—Choose this option to launch the KVM Console directly from the HX Data Platform Installer.
- **Disassociate Server**—Choose this option to remove a service profile from that server.

**Note** If there are no unassociated servers, the following error message is displayed:

No unassociated servers found. Please login to UCS Manager and ensure server ports are enabled.

The **Configure Server Ports** button allows you to discover any new HX nodes. Typically, the server ports are configured in Cisco UCS Manager before you start the configuration.

## Step 6 Click Continue. The UCSM Configuration page appears.

If you imported a JSON file at the beginning, the **Credentials** page should be populated with the required configuration data from the preexisting HX cluster. This information must match your existing cluster configuration.

**Step 7** In the **UCSM Configuration** page, complete the following fields for each network.

| Field                                              | Description                                                           |  |
|----------------------------------------------------|-----------------------------------------------------------------------|--|
| VLAN Configuration                                 |                                                                       |  |
| Note Use separate subnet and VLANs for each of the | ne following networks.                                                |  |
| VLAN for Hypervisor and HyperFlex management       |                                                                       |  |
| VLAN Name                                          | Name: hx-inband-mgmt                                                  |  |
| VLAN ID                                            | Default VLAN ID: 3091                                                 |  |
| VLAN for HyperFlex storage traffic                 |                                                                       |  |
| VLAN Name                                          | Name: hx-storage-data                                                 |  |
| VLAN ID                                            | Default VLAN ID: 3092                                                 |  |
| VLAN for VM vMotion                                |                                                                       |  |
| VLAN Name                                          | Name: hx-vmotion                                                      |  |
| VLAN ID                                            | Default VLAN ID: 3093                                                 |  |
| VLAN for VM Network                                |                                                                       |  |
| VLAN Name                                          | Name: vm-network                                                      |  |
| VLAN ID(s)                                         | Default VLAN ID: 3094                                                 |  |
|                                                    | A comma-separated list of guest VLANs.                                |  |
| MAC Pool                                           |                                                                       |  |
| MAC Pool Prefix                                    | Configure MAC Pool prefix by adding in two more hex characters (0-F). |  |
|                                                    | For example, 00:25:B5: <b>A0</b> .                                    |  |
| 'hx-ext-mgmt' IP Pool for Out-of-Band CIMC         |                                                                       |  |

| Field                                             | Description                                                                                                    |
|---------------------------------------------------|----------------------------------------------------------------------------------------------------|
| IP Blocks                                         | The range of IP addresses designated for the HyperFlex nodes. This can be a comma-separated list of values for the guest VLANs.                                                                                                    |
|                                                   | For example, 10.193.211.124-127, 10.193.211.158-163                                                                                                    |
| Subnet Mask                                       | Set the subnet to the appropriate level to limit and control IP addresses.                                                                                                    |
|                                                   | For example, 255.255.0.0.                                                                                                    |
| Gateway                                           | IP address.                                                                                                    |
|                                                   | For example, 10.193.0.1.                                                                                                    |
| iSCSI Storage                                     |                                                                                                    |
| <b>Note</b> This must be configured upfront if yo | ou want to use external storage at any point in the future.                                                                                                    |
| Enable iSCSI Storage checkbox                     | Check to configure iSCSI storage.                                                                                                    |
| VLAN A Name                                       | Name of the VLAN associated with the iSCSI vNIC, on the primary fabric interconnect (FI-A).                                                                                                    |
| VLAN A ID                                         | ID of the VLAN associated with the iSCSI vNIC, on the primary fabric interconnect (FI-A).                                                                                                    |
| VLAN B Name                                       | Name of the VLAN associated with the iSCSI vNIC, on the subordinate fabric interconnect (FI-B).                                                                                                    |
| VLAN B ID                                         | ID of the VLAN associated with the iSCSI vNIC, on the subordinate fabric interconnect (FI-A).                                                                                                    |
| FC Storage                                        | ,                                                                                                    |
| <b>Note</b> This must be configured upfront if yo | ou want to use external storage at any point in the future.                                                                                                    |
| Enable FC Storage checkbox                        | Check to enable FC Storage.                                                                                                    |
| WWxN Pool                                         | A WWN pool that contains both WW node names and WW port names. For each fabric interconnect, a WWxN pool is created for WWPN and WWNN.                                                                                                    |
| VSAN A Name                                       | The name of the VSAN for the primary fabric interconnect (FI-A). By default, this is set to hx-ext-storage-fc-a.                                                                                                    |
| VSAN A ID                                         | The unique identifier assigned to the network for the primary fabric interconnect (FI-A).                                                                                                    |
|                                                   | Caution Do not enter VSAN IDs that are currently used on the UCS or HyperFlex system. If you enter an existing VSAN ID in the installer which utilizes UCS zoning, zoning will be disabled in your existing environment for that VSAN ID. |

| Field                  | Description                                                                                                    |
|------------------------|----------------------------------------------------------------------------------------------------|
| VSAN B Name            | The name of the VSAN for the subordinate fabric interconnect (FI-B). By default, this is set to hx-ext-storage-fc-b.                                                                                                    |
| VSAN B ID              | The unique identifier assigned to the network for the subordinate fabric interconnect (FI-B).                                                                                                    |
|                        | Caution Do not enter VSAN IDs that are currently used on the UCS or HyperFlex system. If you enter an existing VSAN ID in the installer which utilizes UCS zoning, zoning will be disabled in your existing environment for that VSAN ID. |
| Advanced               |                                                                                                    |
| UCS Firmware Version   | Select the UCS firmware version to associate with the HX servers from the drop-down list. The UCS firmware version must match the UCSM version. See the latest Cisco HX Data Platform Release Notes for more details.                     |
|                        | For example, <i>3.2(1d)</i> .                                                                                                    |
| HyperFlex Cluster Name | The name applied to a group of HX Servers in a given cluster. This is a user-defined name. The HyperFlex cluster name adds a label to service profiles for easier identification.                                                         |
| Org Name               | Displays a unique <i>Org Name</i> of the cluster, that ensures isolation of the HyperFlex environment from the rest of the UCS domain.                                                                                                    |

Note

Review the VLAN, MAC pool, and IP address pool information in the **Configuration** pane. These VLAN IDs might be changed by your environment. By default, the Installer sets the VLANs as non-native. You must configure the upstream switches to accommodate the non-native VLANs by appropriately applying a trunk configuration.

## **Step 8** Click **Continue**. The **Hypervisor Configuration** page appears. Complete the following fields:

**Attention** You can skip the completion of the fields described in this step in case of a reinstall, and if ESXi networking has been completed.

| Field                                       | Description                                                                                                |
|---------------------------------------------|----------------------------------------------------------------------------------------------------|
| <b>Configure Common Hypervisor Settings</b> |                                                                                                    |
| Subnet Mask                                 | Set the subnet mask to the appropriate level to limit and control IP addresses.  For example, 255.255.0.0. |
| Gateway                                     | IP address of gateway. For example, 10.193.0.1.                                                            |

| Field                                                                                             | Description                                                                                                    |  |
|---------------------------------------------------------------------------------------------------|----------------------------------------------------------------------------------------------------|--|
| DNS Server(s)                                                                                     | IP address for the DNS Server.                                                                                                    |  |
|                                                                                                   | If you do not have a DNS server, do not enter a hostname in any of the fields on the <b>Cluster Configuration</b> page of the HX Data Platform installer. Use only static IP addresses and hostnames for all ESXi hosts. |  |
|                                                                                                   | Note If you are providing more than one DNS server, check carefully to ensure that both DNS servers are correctly entered, separated by a comma.                                                                         |  |
| Hypervisor Settings                                                                               |                                                                                                    |  |
| Ensure to select Make IP Addresses and Hostnames Sequential, to make the IP addresses sequential. |                                                                                                    |  |
| <b>Note</b> You can rearrange the servers using drag and drop.                                    |                                                                                                    |  |
| Name                                                                                              | Server name.                                                                                                    |  |
| Serial                                                                                            | Serial number of the server.                                                                                                    |  |
| Static IP Address                                                                                 | Input static IP addresses and hostnames for all ESXi hosts.                                                                                                    |  |
| Hostname                                                                                          | Do not leave the hostname fields empty.                                                                                                    |  |

Step 9 Click Continue. The IP Addresses page appears. You can add more compute or converged servers, by clicking Add Compute Server or Add Converged Server.

Ensure to select **Make IP Addresses Sequential**, to make the IP addresses sequential. For the IP addresses, specify if the network should belong to Data Network or Management Network.

For each HX node, complete the following fields for Hypervisor Management and Data IP addresses.

| Field                         | Description                                                                                                    |
|-------------------------------|----------------------------------------------------------------------------------------------------|
| Management Hypervisor         | Enter the static IP address that handles the Hypervisor management network connection between the ESXi host and the storage cluster.                                         |
| Management Storage Controller | Enter the static IP address that handles the HX Data Platform storage controller VM management network connection between the storage controller VM and the storage cluster. |
| Data Hypervisor               | Enter the static IP address that handles the Hypervisor data network connection between the ESXi host and the storage cluster.                                               |
| Data Storage Controller       | Enter the static IP address that handles the HX Data Platform storage controller VM data network connection between the storage controller VM and the storage cluster.       |

| Field                                                                                                    | Description                                                                                                    |
|----------------------------------------------------------------------------------------------------|----------------------------------------------------------------------------------------------------|
| When you enter IP addresses in the first row for Hypervisor (Management), Storage Controller VM (Management) Hypervisor (Data), and Storage Controller VM (Data) columns, the HX Data Platform Installer applies an incrementa auto-fill to the node information for the rest of the nodes. The minimum number of nodes in the storage cluster is three. If you have more nodes, use the <b>Add</b> button to provide the address information. |                                                                                                    |
| <b>Note</b> Compute-only nodes can be added only after th                                                                                                    | e storage cluster is created.                                                                                                    |
| Controller VM Password                                                                                                    | A default administrator username and password is applied to the controller VMs. The VMs are installed on all converged and compute-only nodes.                                                                                                    |
|                                                                                                    | • You cannot change the name of the controller VM or the controller VM's datastore.                                                                                                    |
|                                                                                                    | <ul> <li>Use the same password for all controller<br/>VMs. The use of different passwords is<br/>not supported.</li> </ul>                                                                                                    |
|                                                                                                    | • Provide a complex password that includes 1 uppercase character, 1 digit, 1 special character, and a minimum of 10 characters in total.                                                                                                    |
|                                                                                                    | • You can provide a user-defined password for the controller VMs and for the HX cluster to be created. For password character and format limitations, see the section on Guidelines for HX Data Platform Special Characters in the Cisco HX Data Platform Management Guide. |
| Advanced Configuration                                                                                                    |                                                                                                    |
| Jumbo frames Enable Jumbo Frames checkbox                                                                                                    | Check to set the MTU size for the storage data network on the host vSwitches and vNICs, and each storage controller VM.                                                                                                    |
|                                                                                                    | The default value is 9000.                                                                                                    |
|                                                                                                    | Note To set your MTU size to a value other than 9000, contact Cisco TAC.                                                                                                    |
| Disk Partitions Clean up Disk Partitions checkbox                                                                                                    | Check to remove all existing data and partitions from all nodes added to the storage cluster. You must backup any data that should be retained.                                                                                                    |
|                                                                                                    | Important Do not select this option for factory prepared systems. The disk partitions on factory prepared systems are properly configured. For manually prepared servers, select this option to delete existing data and partitions.                                        |

## **Step 10** Click **Start**. A **Progress** page displays the progress of various configuration tasks.

Note If the vCenter cluster has EVC enabled, the deploy process fails with a message: The host needs to be manually added to vCenter. To successfully perform the deploy action, do the following:

- Log in to the ESXi host to be added in vSphere Client.
- Power off the controller VM.
- Add the host to the vCenter cluster in vSphere Web Client.
- In the HX Data Platform Installer, click Retry Deploy.

### **Step 11** When cluster expansion is complete, start managing your storage cluster by clicking **Launch HyperFlex Connect**.

**Note** When you add a node to an existing storage cluster, the cluster continues to have the same HA resiliency as the original storage cluster until auto-rebalancing takes place at the scheduled time.

Rebalancing is typically scheduled during a 24-hour period, either 2 hours after a node fails or if the storage cluster is out of space.

If you need to rebalance the storage cluster before the scheduled time, initiate rebalance storage cluster command manually as shown below.

From a storage cluster controller VM command line, run the following commands:

- a. # stcli rebalance start --force
- **b.** To monitor rebalance status
  - # stcli rebalance status
- **Step 12** After the new nodes are added to the storage cluster, HA services are reset so that HA is able to recognize the added nodes.
  - a) Log in to vSphere.
  - b) In the vSphere Web Client, navigate to **Home** > vCenter > Inventory Lists > Hosts and Clusters > vCenter > Server > Datacenter > Cluster > Host.
  - c) Select the new node.
  - d) Right-click and select **Reconfigure** for vSphere HA.

# **Prerequisites for Adding a Compute-Only Node**

A compute-only node can be added to a HyperFlex cluster, after cluster creation. It is added to provide extra compute resources. The Cisco UCS server does not need to have any caching or persistent drives as they do not contribute any storage capacity to the cluster.

Before you start adding a compute-only node, make sure that the following prerequisites are met.

- Ensure that the storage cluster state is healthy.
- Ensure that the new node meets the compute-only system requirements listed in *Installation Prerequisites*, including network and disk requirements.

- Install ESXi hypervisor after service profile association.
- Ensure that the new node uses the same configuration as the other nodes in the storage cluster. This includes VLAN IDs and switch types (whether vSwitches), VLAN tagging with External Switch VLAN Tagging (EST), VLAN tagging with Virtual Switch Tagging (VST), or Virtual Distributed Switch.

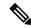

Note

If the storage cluster is in an out of space condition, when you add a new node, the system automatically rebalances the storage cluster. This is in addition to the rebalancing that is performed every 24 hours.

- Enable EVC if the new node to be added has a different CPU family than what is already used in the HX cluster. For more details, see the Setting up Clusters with Mixed CPUs section in the Cisco HyperFlex Systems Installation Guide for VMware ESXi.
- Ensure that the software version on the node matches the Cisco HX Data Platform version, the ESXi version, and the vCenter version. To identify the software version, go to the **Storage Cluster Summary** tab in vCenter and check the *HX Data Platform version* in the top section. Upgrade if necessary.
- Ensure that the new node has at least one valid DNS and NTP server configured.
- If you are using SSO or Auto Support, ensure that the node is configured for SSO and SMTP services.
- ESXi installation is supported on SD cards for M4 converged nodes and M.2 SATA SSD for M5 converged nodes. For compute-only nodes, ESXi installation is supported for SD Cards, SAN boot, or front SSD/HDD. Installing ESXi on USB Flash is not supported for compute-only nodes.

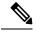

Note

HW RAID M.2 (UCS-M2-HWRAID and HX-M2-HWRAID) is not supported on Compute-only nodes.

# **Preparing a Compute-Only Node**

- **Step 1** Ensure that the server is a supported HX server and meets the requirements. For more details, see the *Host Requirements* section in the *Cisco HyperFlex Systems Installation Guide for VMware ESXi*.
- **Step 2** Log in to Cisco UCS Manager.
  - a) Open a browser and enter the Cisco UCS Manager address for the fabric interconnect of the storage cluster network.
  - b) Click the **Launch UCS Manager** button.
  - c) If prompted, download, install, and accept Java.
  - d) Log in with administrator credentials.

Username: admin

Password: <admin password>

Step 3 Locate the server to ensure that the server has been added to the same FI domain as the storage cluster and is an approved compute-only model. Check the latest Release Notes for Cisco HX Data Platform for a full list of compatible Compute-only nodes.

## **Verify the HX Data Platform Installer**

- **Step 1** Verify that the HX Data Platform installer is installed on a node that can communicate with all the nodes in the storage cluster and compute nodes that are being added to the storage cluster.
- **Step 2** If the HX Data Platform installer is not installed, see Deploy the HX Data Platform Installer.

## Apply an HX Profile on a Compute-only Node Using UCS Manager

In Cisco UCS Manager the network policies are grouped into an HX profile. The HX installer handles automatic service profile association for compute-only nodes. Manual association is not required.

Once install beings, you should monitor compute-only node service profile association in UCS Manager. Wait until the server is fully associated before continuing on to install ESXi.

## **Install VMware ESXi on Compute Nodes**

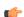

#### **Important**

Install VMware ESXi on each compute-only node.

Install a Cisco HX Data Platform supported version of ESXi. See the Cisco HyperFlex Data Platform Release Notes for a list of supported ESXi versions.

If the compute only node already has ESXi installed, it must be re-imaged with the Cisco HX Custom image.

#### Before you begin

Ensure the required hardware and network settings are met. For more details, see the *Installation Prerequisites* section in the *Cisco HyperFlex Systems Installation Guide for VMware ESXi*. Ensure the service profiles in the previous step have finished associating.

Step 1 Download the *HX Custom Image for ESXi* from the Cisco.com download site for Cisco HyperFlex. See Download Software.

Select a networked location that can be accessed through Cisco UCS Manager.

- Step 2 Log in to Cisco UCS Manager.
- **Step 3** Log in to the KVM console of the server through Cisco UCS Manager.

- a) In the Navigation Pane, click Servers > Service Profiles > Sub-Organizations > hx-cluster.
- b) Right click the *hx-cluster* and choose **KVM Console**.
- **Step 4** Copy the *HX-Vmware.iso* image to the KVM path for the compute server.

#### **Example:**

HX-Vmware-ESXi-60U3-5050593-Cisco-Custom-6.0.3.1.iso

- From the KVM console session, select **Virtual Media** > **Map CD/DVD** and mount the *HX Custom Image for ESXi* image. If you do not see the **Map CD/DVD** option, first activate virtual devices.
  - a) Select Virtual Media > Activate Virtual Devices.

This opens in a pop-up window.

- b) Click Accept the session > Apply.
- **Step 6** From the **Map CD/DVD** option, map to the location of the *HX-Vmware.iso* file.
  - a) Select the HX-Vmware.iso file.
  - b) Select Map Device.

There is a check mark indicating that the file is on a mapped location, once the process is complete. The mapped file's full name includes the ESXi build ID.

- **Step 7** Reset the compute server.
  - a) Click the **Reset** button on the KVM console. Click **OK** to confirm.
  - b) Select Power Cycle. Click OK.
- **Step 8** Change the boot path to point to the *HX-Vmware.iso* file.
  - a) Press **F6**.
  - b) From the Enter boot selection menu, use the arrow keys to highlight the Cisco vKVM-Mapped vDVD1.22 option.
  - c) Press Enter to select.

This launches the ESXi installer bootloader. Select one of the three compute-only node options based on desired boot type: SD Card, Local Disk, or Remote Disk. Type in **yes** (all lowercase) to confirm selection. The rest of the installation is automated. ESXi will reboot several times. It is normal to see warnings that automatically dismiss after a short wait period. Wait for the **ESXi DCUI** to fully appear, signaling the end of installation.

- **Step 9** Repeat steps 3 to 8 for each Cisco HyperFlex server.
- Step 10 Once ESXi is fully installed, click **continue**. Then click **Retry Hypervisor Configuration** to complete the rest of the cluster expansion.

# Adding a Compute-Only Node to an Existing Cluster

To add a HyperFlex compute-only node to an existing HyperFlex system cluster, complete the following steps.

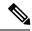

Note

If you are using RESTful APIs to perform cluster expansion, sometimes the task may take longer than expected.

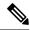

Note

After you add a compute-only node to an existing cluster, you must manually configure the vmk2 interface for vmotion.

#### **Step 1** Launch the Cisco HX Data Platform Installer.

- a) In your web browser, enter the IP address or the node name for the HX Data Platform Installer VM. Click **Accept** or **Continue** to bypass any SSL certificate errors. The Cisco HX Data Platform Installer login page appears. Verify the HX Data Platform Installer **Build ID** in the lower right corner of the login screen.
- b) In the login page, enter the following credentials:

Username: root

Password (Default): Cisco123

**Note** Systems ship with a default password of Ciscol23 that must be changed during installation. You cannot continue installation unless you specify a new user supplied password.

c) Read the EULA, check the I accept the terms and conditions checkbox, and click Login.

### Step 2 On the Workflow page, select Cluster Expansion.

**Step 3** On the **Credentials** page, complete the following fields.

To perform cluster creation, you can import a *JSON configuration* file with the required configuration data. The following two steps are optional if importing a JSON file, otherwise you can input data into the required fields manually.

**Note** For a first-time installation, contact your Cisco representative to procure the factory preinstallation JSON file.

- a. Click Select a file and choose your JSON file to load the configuration. Select Use Configuration.
- **b.** An **Overwrite Imported Values** dialog box displays if your imported values for Cisco UCS Manager are different. Select **Use Discovered Values**.

| Field                   | Description                                                  |
|-------------------------|--------------------------------------------------------------|
| UCS Manager Credentials |                                                              |
| UCS Manager Host Name   | UCS Manager FQDN or IP address. For example, 10.193.211.120. |
| User Name               | <admin> username.</admin>                                    |
| Password                | <admin> password.</admin>                                    |
| vCenter Credentials     |                                                              |

| Field                  | Description                                                                                                    |
|------------------------|----------------------------------------------------------------------------------------------------|
| vCenter Server         | vCenter server FQDN or IP address.                                                                                                    |
|                        | For example, 10.193.211.120.                                                                                                    |
|                        | • A vCenter server is required before the cluster can be made operational.                                                                                                    |
|                        | • The vCenter address and credentials must have root level administrator permissions to the vCenter.                                                                              |
|                        | <ul> <li>vCenter server input is optional if you are<br/>building a nested vCenter. See the Nested<br/>vCenter TechNote for more details.</li> </ul>                              |
| User Name              | <admin> username.</admin>                                                                                                    |
|                        | For example, administrator@vsphere.local.                                                                                                    |
| Admin Password         | <root> password.</root>                                                                                                    |
| Hypervisor Credentials |                                                                                                    |
| Admin User Name        | <admin> username.</admin>                                                                                                    |
|                        | This is <b>root</b> for factory nodes.                                                                                                    |
| Admin Password         | <root> password.</root>                                                                                                    |
|                        | Default password is Cisco123 for factory nodes.                                                                                                    |
|                        | Note Systems ship with a default password of Ciscol23 that must be changed during installation. You cannot continue installation unless you specify a new user supplied password. |

- Step 4 Click Continue. A Cluster Expand Configuration page is displayed. Select the *HX Cluster* that you want to expand. If the HX cluster to be expanded is not found, or if loading the cluster takes time, enter the IP of the Cluster Management Address in the Management IP Address field.
- Step 5 Click Continue. A Server Selection page is displayed. On the Server Selection page, the Associated tab lists all the HX servers that are already connected. Do not select them. On the Unassociated tab, select the servers you wish to add to the cluster.
- Step 6 Click Continue. A UCS Manager Configuration page is displayed.

• If you imported a JSON file at the beginning, the fields should be populated with the required configuration data from the pre-existing HX cluster. If the server to add into the cluster is not associated, select them and click **Continue**.

• This information must match your existing cluster configuration. Ensure that you use the proper settings on this page.

Enter the following information for each network:

| VLAN Name VLAN ID  VLAN for HyperFlex Storage traffic  VLAN Name VLAN ID  VLAN ID  Name: hx-storage-data Default VLAN ID: 3092  VLAN ID  VLAN for VM vMotion  VLAN Name Name: hx-vmotion Default VLAN ID: 3093  VLAN ID  VLAN ID  Name: hx-vmotion Default VLAN ID: 3093  VLAN for VM Network  VLAN ID  Name: hx-vm-network VLAN ID  Default VLAN ID: 3094  MAC Pool  MAC Pool  MAC Pool Prefix For example, 00:25:B5:99 (99 is default and can be set a per the user environment).  The range of IP addresses designated for the HyperFlex nodes. This can be a comma-separated list of values for the guest VLANs. For example, 10.193.211.124-127, 10.193.211.158-163, 255.255.255.0. Enter IP addresses For example, 255.255.0.0.  Default gateway  IP addresses. For example, 10.193.0.1.                        | Field                                  | Information                                                                          |
|----------------------------------------------------------------------------------------------------|----------------------------------------|--------------------------------------------------------------------------------------|
| VLAN ID  Default VLAN ID: 3091  VLAN Name  VLAN ID  Default VLAN ID: 3092  VLAN ID  Default VLAN ID: 3092  VLAN FOR VM VMOTION  VLAN ID  Default VLAN ID: 3093  VLAN ID  Name: hx-vmotion Default VLAN ID: 3093  VLAN ID  Name: hx-vm-network  VLAN ID  Default VLAN ID: 3094  MAC Pool  MAC Pool Prefix  For example, 00:25:85:99 (99 is default and can be set a per the user environment).  hx-ext-mgmt IP Pool for Out-of-Band CIMC  IP Blocks  The range of IP addresses designated for the HyperFlex nodes. This can be a comma-separated list of values for the guest VLANs. For example, 10.193.211.124-127, 10.193.211.158-163, 255.255.255.0. Enter IP address of gateway. For example, 10.193.0.1.  Subnet  Default gateway  IP addresses. For example, 255.255.0.0.  IP address. For example, 10.193.0.1. | VLAN for ESXi and HyperFlex management |                                                                                      |
| VLAN for HyperFlex Storage traffic  VLAN Name  VLAN ID  Default VLAN ID: 3092  VLAN for VM vMotion  VLAN Name  Name: hx-vmotion  Default VLAN ID: 3093  VLAN for VM Network  VLAN ID  Name: hx-vm-network  VLAN ID  Default VLAN ID: 3094  MAC Pool  MAC Pool Prefix  For example, 00:25:B5:99 (99 is default and can be set a per the user environment).  hx-ext-mgmt IP Pool for Out-of-Band CIMC  IP Blocks  The range of IP addresses designated for the HyperFlex nodes. This can be a comma-separated list of values for the guest VLANs. For example, 10.193.211.124-127, 10.193.211.158-163, 255.255.255.0.  Enter IP address of gateway. For example, 10.193.0.1.  Subnet  Default gateway  IP addresses. For example, 255.255.0.0.  IP address. For example, 10.193.0.1.                                    | VLAN Name                              | Name: hx-inband-mgmt                                                                 |
| VLAN Name VLAN ID Default VLAN ID: 3092  VLAN for VM vMotion  VLAN Name Name: hx-vmotion Default VLAN ID: 3093  VLAN for VM Network  VLAN Name Name: hx-vm-network VLAN Name Name: hx-vm-network Default VLAN ID: 3094  MAC Pool  MAC Pool MAC Pool Prefix For example, 00:25:B5:99 (99 is default and can be set a per the user environment).  hx-ext-mgmt IP Pool for Out-of-Band CIMC  IP Blocks The range of IP addresses designated for the HyperFlex nodes. This can be a comma-separated list of values for the guest VLANs. For example, 10.193.211.124-127, 10.193.211.158-163, 255.255.255.0. Enter IP address of gateway. For example, 10.193.0.1.  Subnet Default gateway IP address. For example, 255.255.0.0.                                                                                           | VLAN ID                                | Default VLAN ID: 3091                                                                |
| VLAN ID  Default VLAN ID: 3092  VLAN Name  VLAN Name  VLAN ID  Default VLAN ID: 3093  VLAN Name  VLAN Name  Name: hx-vm-network  VLAN ID  Default VLAN ID: 3094  MAC Pool  MAC Pool Prefix  For example, 00:25:B5:99 (99 is default and can be set a per the user environment).  hx-ext-mgmt IP Pool for Out-of-Band CIMC  IP Blocks  The range of IP addresses designated for the HyperFlex nodes. This can be a comma-separated list of values for the guest VLANs.  For example, 10.193.211.124-127, 10.193.211.158-163, 255.255.255.0.  Enter IP address of gateway. For example, 10.193.0.1.  Subnet  Default gateway  IP addresss.  For example, 10.193.0.1.                                                                                                    | VLAN for HyperFlex Storage traffic     |                                                                                      |
| VLAN for VM vMotion  VLAN ID  Name: hx-vmotion Default VLAN ID: 3093  VLAN for VM Network  VLAN Name  Name: hx-vm-network VLAN ID  Default VLAN ID: 3094  MAC Pool  MAC Pool Prefix  For example, 00:25:B5:99 (99 is default and can be set a per the user environment).  hx-ext-mgmt IP Pool for Out-of-Band CIMC  IP Blocks  The range of IP addresses designated for the HyperFlex nodes. This can be a comma-separated list of values for the guest VLANs. For example, 10.193.211.124-127, 10.193.211.158-163, 255.255.255.0. Enter IP address of gateway. For example, 10.193.0.1.  Subnet  Default gateway  IP addresss. For example, 10.193.0.1.                                                                                                    | VLAN Name                              | Name: hx-storage-data                                                                |
| VLAN ID  Default VLAN ID: 3093  VLAN for VM Network  VLAN Name  Name: hx-vm-network  VLAN ID: 3094  MAC Pool  MAC Pool Prefix  For example, 00:25:B5:99 (99 is default and can be set a per the user environment).  hx-ext-mgmt IP Pool for Out-of-Band CIMC  IP Blocks  The range of IP addresses designated for the HyperFlex nodes. This can be a comma-separated list of values for the guest VLANs.  For example, 10.193.211.124-127, 10.193.211.158-163, 255.255.255.0.  Enter IP address of gateway. For example, 10.193.0.1.  Subnet  Default gateway  IP address.  For example, 10.193.0.1.                                                                                                    | VLAN ID                                | Default VLAN ID: 3092                                                                |
| VLAN ID  Default VLAN ID: 3093  VLAN for VM Network  VLAN Name  Name: hx-vm-network Default VLAN ID: 3094  MAC Pool  MAC Pool Prefix  For example, 00:25:B5:99 (99 is default and can be set a per the user environment).  hx-ext-mgmt IP Pool for Out-of-Band CIMC  IP Blocks  The range of IP addresses designated for the HyperFlex nodes. This can be a comma-separated list of values for the guest VLANs. For example, 10.193.211.124-127, 10.193.211.158-163, 255.255.255.0.  Enter IP address of gateway. For example, 10.193.0.1.  Subnet  Default gateway  IP address. For example, 10.193.0.1.                                                                                                    | VLAN for VM vMotion                    |                                                                                      |
| VLAN for VM Network  VLAN ID  Name: hx-vm-network Default VLAN ID: 3094  MAC Pool  MAC Pool Prefix  For example, 00:25:85:99 (99 is default and can be set a per the user environment).  hx-ext-mgmt IP Pool for Out-of-Band CIMC  IP Blocks  The range of IP addresses designated for the HyperFlex nodes. This can be a comma-separated list of values for the guest VLANs. For example, 10.193.211.124-127, 10.193.211.158-163, 255.255.255.0. Enter IP address of gateway. For example, 10.193.0.1.  Subnet  Default gateway  IP address. For example, 255.255.0.0.  IP address. For example, 10.193.0.1.                                                                                                    | VLAN Name                              | Name: hx-vmotion                                                                     |
| Name: hx-vm-network VLAN ID Default VLAN ID: 3094  MAC Pool  MAC Pool Prefix For example, 00:25:B5:99 (99 is default and can be set as per the user environment).  hx-ext-mgmt IP Pool for Out-of-Band CIMC  The range of IP addresses designated for the HyperFlex nodes. This can be a comma-separated list of values for the guest VLANs. For example, 10.193.211.124-127, 10.193.211.158-163, 255.255.255.0. Enter IP address of gateway. For example, 10.193.0.1.  Subnet  Set the subnet to the appropriate level to limit and contro IP addresses. For example, 255.255.0.0.  Default gateway  IP address. For example, 10.193.0.1.                                                                                                    | VLAN ID                                | Default VLAN ID: 3093                                                                |
| MAC Pool  MAC Pool Prefix  For example, 00:25:B5:99 (99 is default and can be set as per the user environment).  hx-ext-mgmt IP Pool for Out-of-Band CIMC  The range of IP addresses designated for the HyperFlex nodes. This can be a comma-separated list of values for the guest VLANs. For example, 10.193.211.124-127, 10.193.211.158-163, 255.255.255.0.  Enter IP address of gateway. For example, 10.193.0.1.  Subnet  Set the subnet to the appropriate level to limit and contro IP addresses. For example, 255.255.0.0.  Default gateway  IP address. For example, 10.193.0.1.                                                                                                    | VLAN for VM Network                    | <u>'</u>                                                                             |
| MAC Pool Prefix  For example, 00:25:85:99 (99 is default and can be set as per the user environment).  hx-ext-mgmt IP Pool for Out-of-Band CIMC  The range of IP addresses designated for the HyperFlex nodes. This can be a comma-separated list of values for the guest VLANs.  For example, 10.193.211.124-127, 10.193.211.158-163, 255.255.255.0.  Enter IP address of gateway. For example, 10.193.0.1.  Subnet  Set the subnet to the appropriate level to limit and contro IP addresses.  For example, 255.255.0.0.  Default gateway  IP address.  For example, 10.193.0.1.                                                                                                    | VLAN Name                              | Name: hx-vm-network                                                                  |
| For example, 00:25:B5:99 (99 is default and can be set as per the user environment).  hx-ext-mgmt IP Pool for Out-of-Band CIMC  The range of IP addresses designated for the HyperFlex nodes. This can be a comma-separated list of values for the guest VLANs.  For example, 10.193.211.124-127, 10.193.211.158-163, 255.255.255.0.  Enter IP address of gateway. For example, 10.193.0.1.  Subnet  Set the subnet to the appropriate level to limit and contro IP addresses.  For example, 255.255.0.0.  Default gateway  IP address.  For example, 10.193.0.1.                                                                                                    | VLAN ID                                | Default VLAN ID: 3094                                                                |
| per the user environment).  hx-ext-mgmt IP Pool for Out-of-Band CIMC  The range of IP addresses designated for the HyperFlex nodes. This can be a comma-separated list of values for the guest VLANs.  For example, 10.193.211.124-127, 10.193.211.158-163, 255.255.255.0.  Enter IP address of gateway. For example, 10.193.0.1.  Subnet  Set the subnet to the appropriate level to limit and contro IP addresses.  For example, 255.255.0.0.  Default gateway  IP address.  For example, 10.193.0.1.                                                                                                    | MAC Pool                               | ·                                                                                    |
| The range of IP addresses designated for the HyperFlex nodes. This can be a comma-separated list of values for the guest VLANs.  For example, 10.193.211.124-127, 10.193.211.158-163, 255.255.255.0.  Enter IP address of gateway. For example, 10.193.0.1.  Subnet  Set the subnet to the appropriate level to limit and contro IP addresses.  For example, 255.255.0.0.  Default gateway  IP address.  For example, 10.193.0.1.                                                                                                    | MAC Pool Prefix                        | For example, 00:25:B5:99 (99 is default and can be set as per the user environment). |
| nodes. This can be a comma-separated list of values for the guest VLANs.  For example, 10.193.211.124-127, 10.193.211.158-163, 255.255.255.0.  Enter IP address of gateway. For example, 10.193.0.1.  Subnet  Set the subnet to the appropriate level to limit and contro IP addresses.  For example, 255.255.0.0.  Default gateway  IP address.  For example, 10.193.0.1.                                                                                                    | hx-ext-mgmt IP Pool for Out-of-Band CI | MC                                                                                   |
| 255.255.255.0.  Enter IP address of gateway. For example, 10.193.0.1.  Subnet  Set the subnet to the appropriate level to limit and contro IP addresses.  For example, 255.255.0.0.  Default gateway  IP address.  For example, 10.193.0.1.                                                                                                    | IP Blocks                              | nodes. This can be a comma-separated list of values for                              |
| Set the subnet to the appropriate level to limit and contro IP addresses.  For example, 255.255.0.0.  Default gateway  IP address.  For example, 10.193.0.1.                                                                                                    |                                        |                                                                                      |
| IP addresses. For example, 255.255.0.0.  Default gateway  IP address. For example, 10.193.0.1.                                                                                                    |                                        | Enter IP address of gateway. For example, 10.193.0.1.                                |
| Default gateway  IP address. For example, 10.193.0.1.                                                                                                    | Subnet                                 | Set the subnet to the appropriate level to limit and control IP addresses.           |
| For example, 10.193.0.1.                                                                                                    |                                        | For example, 255.255.0.0.                                                            |
|                                                                                                    | Default gateway                        | IP address.                                                                          |
| Advanced                                                                                                    |                                        | For example, 10.193.0.1.                                                             |
|                                                                                                    | Advanced                               | 1                                                                                    |

| Field                  | Information                                                                                                    |
|------------------------|----------------------------------------------------------------------------------------------------|
| UCS Firmware version   | Select the UCS firmware version to associate with the HX servers from the drop-down list. The UCS firmware version must match the UCSM version. See the latest Cisco HX Data Platform Release Notes for more details.  For example, 3.2(1d). |
| HyperFlex Cluster Name | The name applied to a group of HX Servers in a given cluster. This is a user-defined name. The HyperFlex cluster name adds a label to service profiles for easier identification.                                                            |

Note

Review the VLAN, MAC pool, and IP address pool information in the Configuration pane. These VLAN IDs might be changed by your environment. By default, the Installer sets the VLANs as non-native. You must configure the upstream switches to accommodate the non-native VLANs by appropriately applying a trunk configuration.

## **Step 7** Click **Continue**. The **Hypervisor Configuration** page appears. Complete the following fields:

**Attention** You can skip the completion of the fields described in this step in case of a reinstall, and if ESXi networking has been completed.

| Field                                                          | Description                                                                                                    |
|----------------------------------------------------------------|----------------------------------------------------------------------------------------------------|
| Configure Common Hypervisor Settings                           |                                                                                                    |
| Subnet Mask                                                    | Set the subnet mask to the appropriate level to limit and control IP addresses.                                                                                                    |
|                                                                | For example, 255.255.0.0.                                                                                                    |
| Gateway                                                        | IP address of gateway.                                                                                                    |
|                                                                | For example, 10.193.0.1.                                                                                                    |
| DNS Server(s)                                                  | IP address for the DNS Server.                                                                                                    |
|                                                                | If you do not have a DNS server, do not enter a hostname in any of the fields on the <b>Cluster Configuration</b> page of the HX Data Platform installer. Use only static IP addresses and hostnames for all ESXi hosts. |
|                                                                | Note If you are providing more than one DNS server, check carefully to ensure that both DNS servers are correctly entered, separated by a comma.                                                                         |
| Hypervisor Settings                                            | '                                                                                                    |
| Ensure to select Make IP Addresses and Ho                      | stnames Sequential, to make the IP addresses sequential.                                                                                                    |
| <b>Note</b> You can rearrange the servers using drag and drop. |                                                                                                    |
| Name                                                           | Server name.                                                                                                    |

| Field             | Description                                                 |
|-------------------|-------------------------------------------------------------|
| Serial            | Serial number of the server.                                |
| Static IP Address | Input static IP addresses and hostnames for all ESXi hosts. |
| Hostname          | Do not leave the hostname fields empty.                     |

## Step 8 Click Continue. An IP Addresses page is displayed. Click Add Compute-only Node to add a new node.

If you are adding more than one compute-only node, select Make IP Addresses Sequential.

| Field                         | Information                                                                                                    |
|-------------------------------|----------------------------------------------------------------------------------------------------|
| Management Hypervisor         | Enter the static IP address that handles the Hypervisor management network connection between the ESXi host and storage cluster.       |
| Management Storage Controller | None.                                                                                                    |
| Data Hypervisor               | Enter the static IP address that handles the Hypervisor data network connection between the ESXi host and the storage cluster.         |
| Data Storage Controller       | None.                                                                                                    |
| Controller VM                 | Enter the default Admin username and password that were applied to controller VMs when they were installed on the existing HX Cluster. |
|                               | Note The name of the controller VM cannot be changed. Use the existing cluster password.                                               |

## **Step 9** Click **Start**. A **Progress** page displays the progress of various configuration tasks.

**Note** By default no user intervention is required if you are booting from FlexFlash (SD Card). However, if you are setting up your compute-only node to boot from a local disk, complete the following steps in Cisco UCS Manager:

- **a.** Click the service profile created by the HX Data Platform Installer.
  - For example, *blade-1(HX\_Cluster\_Name)*.
- b. On the General tab, click Unbind from the Template.
- c. In the working pane, click the Storage tab. Click the Local Disk Configuration Policy sub tab.
- d. In the Actions area, select Change Local Disk Configuration Policy > Create Local Disk Configuration Policy.
- **e.** Under **Create Local Disk Configuration Policy**, enter a name for the policy, and keep the rest as default. Click **Ok**.
- f. In the Change Local Disk Configuration Policy Actions area, select the newly created local disk configuration policy from the drop-down list. Click Ok.

g. Now, go back to the HX Data Platform Installer UI and click Continue, and then click Retry UCSM

Compute Node Expansion - ESXi Installation Required

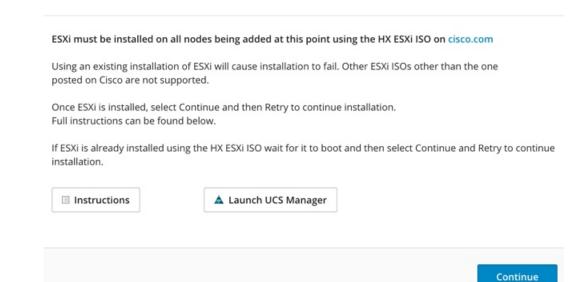

### Configuration.

**Note** If the vCenter cluster has EVC enabled, the deploy process fails, The host needs to be manually added to vCenter. To successfully perform the deploy action, do the following:

- a) Log in to the ESXi host to be added in vSphere Client.
- b) Power off the controller VM.
- c) Add the host to the vCenter cluster in vSphere Web Client.
- d) In the HX installer, click **Retry Deploy**.
- **Step 10** When installation is complete, start managing your storage cluster by clicking **Launch HyperFlex Connect**.
- **Step 11** After the new nodes are added to the storage cluster, HA services are reset so that HA is able to recognize the added nodes.
  - a) Log on to VMware vSphere Client.
  - b) Select Home > Hosts and Clusters > Datacenter > Cluster > Host.
  - c) Select the new node.
  - d) Right-click and select Reconfigure for vSphere HA.
- **Step 12** After adding compute-only nodes to an existing cluster, you must manually configure the vmk2 interface for vmotion.

## **Resolving Failure of Cluster Expansion**

If you receive an error dialog box and the storage cluster expansion doesn't complete, proceed with the resolution options listed below:

**Step 1** Edit Configuration - Returns you to the Cluster Configuration page. You fix the issues listed in the validation page.

- **Step 2 Start Over -** Allows you to reverse the settings you applied by clearing progress table entries and you are returned to the Cluster Configuration page to restart a new deployment. See Technical Assistance Center (TAC).
- **Step 3 Continue -** Adds the node to the storage cluster in spite of the failure generating errors. See Technical Assistance Center (TAC).

**Note** Select the Continue button only if you understand the failures and are willing to accept the possibility of unpredictable behavior.

For more information about cleaning up a node for the purposes of redeploying HyperFlex, see the HyperFlex Customer Cleanup Guides for FI and Edge.

# **Enabling Logical Availability Zones**

Once you have successfully configured your HyperFlex cluster, refer to the commands below to enable or disable Logical Availability Zones (LAZ).

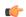

#### **Important**

Please be advised to wait for at least 10 seconds between successive invocations of LAZ disable and, LAZ enable operations in that order.

In case of fresh cluster installation, for best results, it is recommended that LAZ is enabled during cluster creation.

| Command                                            | Description                                                                                                    |
|----------------------------------------------------|----------------------------------------------------------------------------------------------------|
| stcli cluster get-zone                             | Checks if zones are enabled.                                                                                                    |
| stcli cluster set-zonezone 0                       | Disables zones.                                                                                                    |
| stcli cluster set-zonezone 1 stcli rebalance start | (Recommended) Enables and creates zones (default number of zones)  Important  • A cluster created without zoning enabled, will become zone compliant only after enabling zoning and successful completion of rebalance.  • You must execute the rebalance start command after you enable and create zones.  • Triggering rebalance activity may involve large scale data movements across several nodes in the cluster which may decrease the IO performance in the cluster. |

| Command                                                              | Description                                                                                           |
|----------------------------------------------------------------------|----------------------------------------------------------------------------------------------------|
| stcli cluster set-zonezone 1numzones <integer-value></integer-value> | Enables zones and creates a specific number of zones.  Important You must execute the rebalance start |
| stcli rebalance start                                                | command after you enable and create zones.                                                            |

## **Requirements and Limitations for Logical Availability Zones**

Logical Availability Zones (LAZ) are subject to the following requirements and limitations:

- Only HyperFlex clusters with 8 nodes or more can be configured with Logical Availability Zones during the installation process.
- Logical Availability Zones can be enabled during the HyperFlex cluster installation, or it can be enabled using the command line interface at a later time. It is recommended to enable this feature during installation, in order to avoid a large migration and reorganization of data across the cluster, which would be necessary to comply with the data distribution rules if LAZ is turned on in a cluster already containing data.
- The number of zones can be manually specified as 3, 4, 5, or you can allow the installer to automatically choose, which is the recommended setting. When you let the installer decide the number of zones, the number of zones is decided based on the number of nodes in the cluster.

Here is a mapping table of number of nodes and resultant number of zones, with the assumption of RF as 3:

| No. of Hyperconverged Nodes in the cluster | No. of Zones in the cluster |
|--------------------------------------------|-----------------------------|
| 8                                          | 4                           |
| 9                                          | 3                           |
| 10                                         | 5                           |
| 11                                         | 3                           |
| 12                                         | 3                           |
| 13                                         | 3                           |
| 14                                         | 7                           |
| 15                                         | 3                           |
| 16                                         | 4                           |
| 17                                         | 3                           |
| 18                                         | 3                           |
| 19                                         | 3                           |
| 20                                         | 4                           |

| No. of Hyperconverged Nodes in the cluster | No. of Zones in the cluster |
|--------------------------------------------|-----------------------------|
| 21                                         | 3                           |
| 22                                         | 11                          |
| 23                                         | 3                           |
| 24                                         | 3                           |
| 25                                         | 5                           |
| 26                                         | 13                          |
| 27                                         | 3                           |
| 28                                         | 4                           |
| 29                                         | 3                           |
| 30                                         | 3                           |
| 31                                         | 3                           |
| 32                                         | 4                           |

You can view the LAZ status and check which node is in which zone, by accessing **HyperFlex Connect** > **System information** and **HyperFlex Connect** > **Dashboard** respectively.

Also, you can view the LAZ details through CLI by running the following command:

```
stcli cluster get-zone
zones:
   pNodes:
       state: ready
       name: 10.10.18.61
       state: ready
       name: 10.10.18.59
    zoneId: 000000057eebaab:000000000000003
   numNodes: 2
   pNodes:
       state: ready
       name: 10.10.18.64
       state: ready
       name: 10.10.18.65
    zoneId: 000000057eebaab:000000000000001
   numNodes: 2
   pNodes:
       state: ready
       name: 10.10.18.60
```

```
state: ready
       name: 10.10.18.63
    zoneId: 000000057eebaab:0000000000000004
    numNodes: 2
   pNodes:
        state: readv
       name: 10.10.18.58
        state: ready
       name: 10.10.18.62
    zoneId: 000000057eebaab:000000000000002
    numNodes: 2
isClusterZoneCompliant: True
zoneType: logical
isZoneEnabled: True
numZones: 4
AboutCluster Time: 08/22/2019 2:31:39 PM PDT
```

- The HyperFlex cluster determines which nodes participate in each zone, and this configuration cannot be modified.
- To maintain the most balanced consumption of space and data distribution, it is recommended that the number of nodes in a cluster are whole multiples of 3, 4, 5, or 7. For example, 8 nodes would evenly divide into 4 zones of 2 servers each, and 9 nodes would divide evenly into 3 zones of 3 servers each. Eleven nodes would create an unbalanced number of nodes across the zones, leading to unbalanced space consumption on the nodes.
- Expansion of a cluster should be done in multiples of the number of zones, when the cluster is operating with LAZ enabled. Expanding in such a way preserves a matched number of nodes in each zone, and prevents any unbalance of space consumption. For example, a cluster with 3 zones should be expanded by adding 3 more nodes, because adding only 1 or 2 nodes would lead to an imbalance, as would adding 4 nodes

## **Expanding Cluster with Nodes Lesser than Zones**

There are several requirements and guidelines to configuring Logical Availability Zones (LAZ) in a cluster. See Requirements and Limitations for Logical Availability Zones, on page 23. If you choose to ignore these requirements, you can expand the cluster with the following procedure.

**Step 1** Disable LAZ.

stcli cluster --set-zone 0

You must wait for a few minutes, roughly around 5 minutes for LAZ to be disabled.

- **Step 2** Add nodes to the cluster.
- **Step 3** After the nodes are added to the cluster, enable LAZ.

stcli cluster set-zone --zone 1

If the number of zones are not set explicitly, by default 4 zones are created.

**Step 4** Initiate rebalancing in the cluster.

### stcli rebalance start

Note

- Rebalancing of nodes may decrease the performance of the cluster by about 30% to 40%.
- The time taken to rebalance the nodes in the cluster depends on the cluster size and the data within the cluster. You can use the **stcli rebalance status** command to review the progress of the rebalancing activity.
- **Step 5** Review the cluster configuration and determine if the cluster is zone compliant.

stcli cluster --get-zone